#### **How to Search and Apply for Examinations on [www.calcareers.ca.gov](https://calcareers.ca.gov/)**

- 1. Visit the California Department of Human Resources' (CalHR) CalCareers website at http:/[/www.calcareers.ca.gov](http://www.calcareers.ca.gov/) in your web browser. CalHR recommends using Internet Explorer.
- 2. On the front page, click on the button labeled "Exam / Assessment Search"

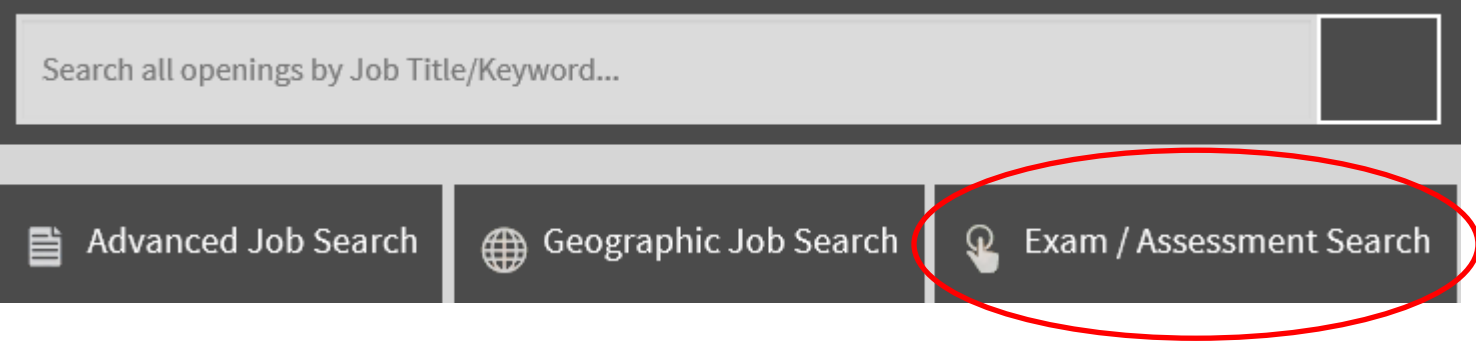

3. You will be directed to the "Exam / Assessment Search" page. In the box next to "Keyword," enter the name of the examination for which you are searching (e.g., Licensing-Registration Examiner) and click the "Search" button in the lower right.

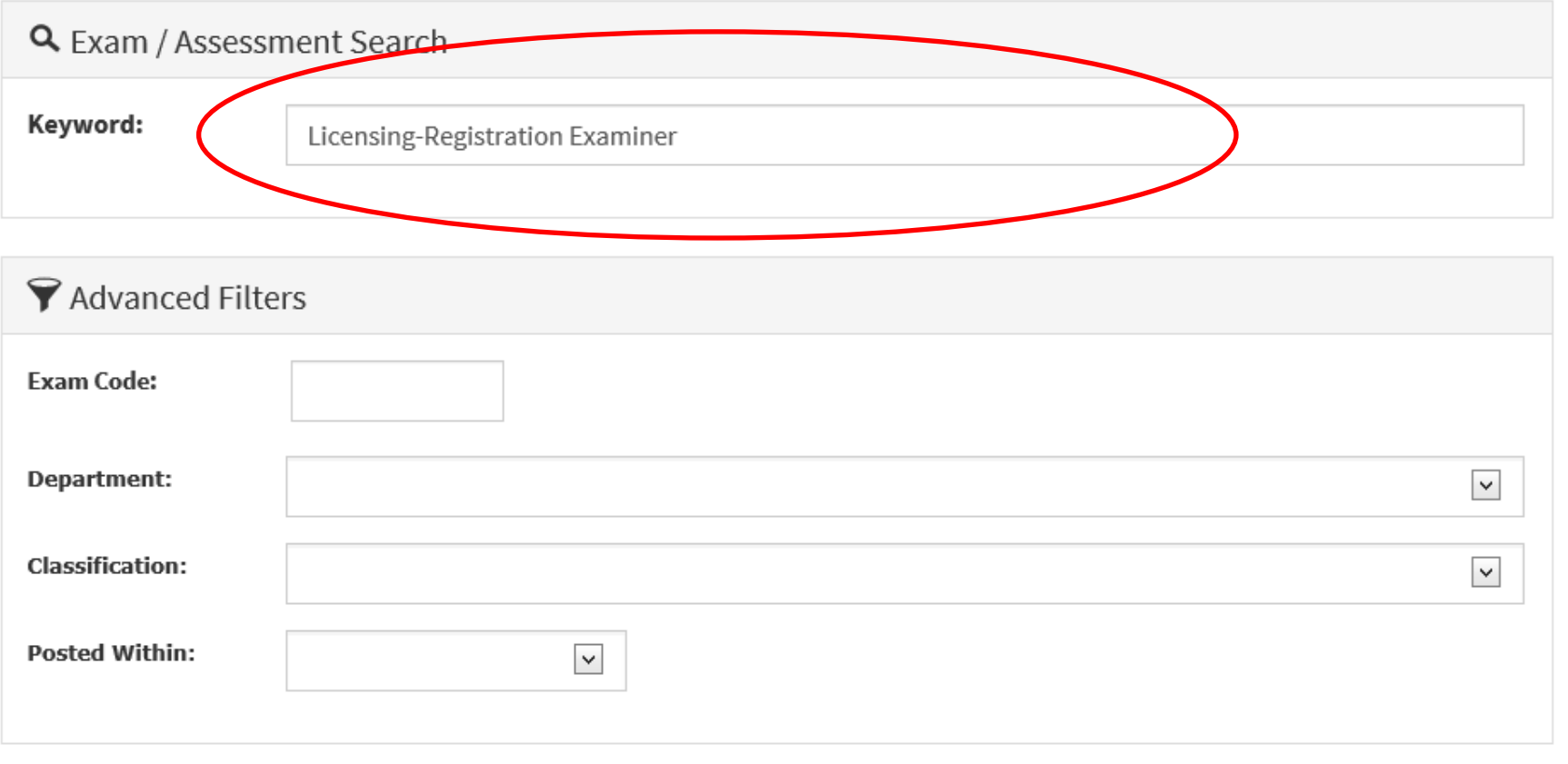

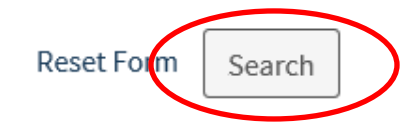

4. On the "Exam / Assessment Search Results" page, find the classification you searched for and click the "View Exam Posting" button.

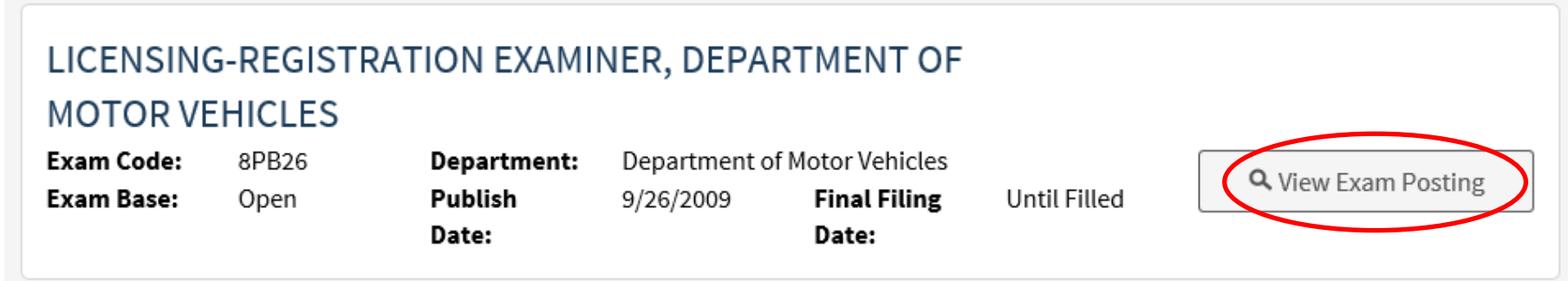

5. You will be directed to the "shell" bulletin for the examination, which lists basic information regarding the examination. Under the "Where to Apply" section, look for the text that says, "**CLICK HERE TO VIEW AN OFFICIAL EXAM BULLETIN…**" and click on the "CLICK HERE" link.

#### **Where to Apply:**

CLICK ON THE LINK BELOW TO SEE THE OFFICIAL EXAM BULLETIN.

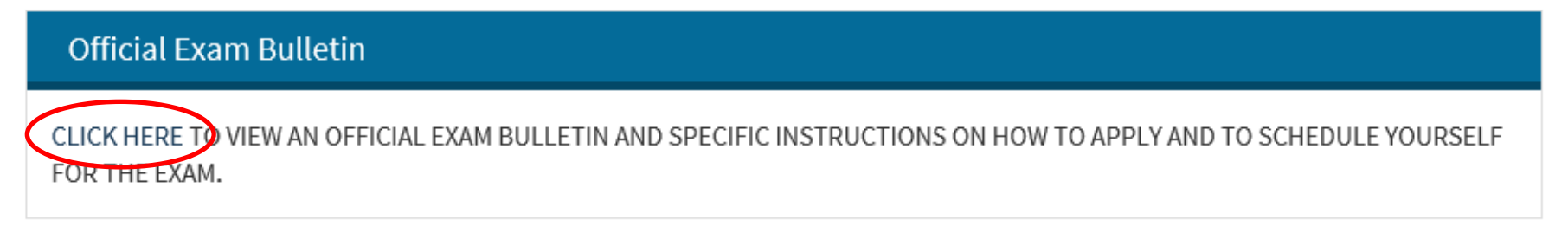

6. You will be directed to the official examination bulletin. Read it very carefully, as it contains important examination information, including the minimum requirements for admittance to the exam, the material you may be tested on, and further instructions on how to apply.

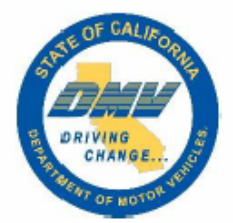

## **Licensing-Registration Examiner,**

# **Department of Motor Vehicles**

### Exam Code: 8PB26

**Department:** Department of Motor Vehicles **Exam Type: Departmental Open** Final Filing Date: Self-schedule dates are set periodically

#### **CLASSIFICATION DETAILS**

Licensing-Registration Examiner, Department of Motor Vehicles

Salary: \$3,612.00 - \$4,428.00 per month

View the Licensing-Registration Examiner, Department of Motor Vehicles classification specification

7. Some examinations (e.g., Licensing-Registration Examiner) will have a feature which allows you to self-schedule your examination date, time and location. Read through the examination bulletin carefully to locate the self-scheduling link. If the link is active, click on it to proceed.

If the link is inactive (i.e., not clickable), the examination is not being given at this time. We advise you to periodically check the examination bulletin to see when testing is available.

# **Schedule a** written examination for the Licensing-Registration Examiner, Department of Motor Vehicle classification.

8. If you are not already logged in to your CalCareers account, or if you have not yet created one, you will be directed to the CalCareers login page. Login to your CalCareer account by entering your "User I.D." and "Password" and clicking the "Login" button. If you have forgotten your login information, use the "Forgot User I.D./Password" link to recover this information.

If you do not have a CalCareers account, click on the "Create Account" button on the left side and follow the system prompts to create a CalCareer account.

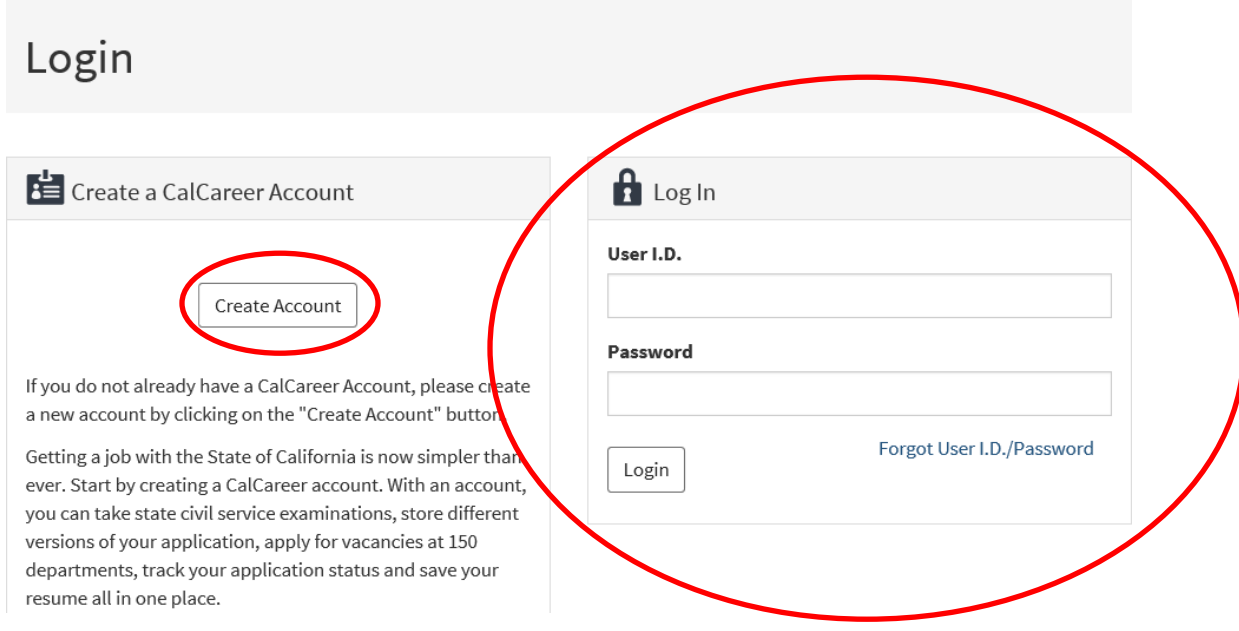

9. Read the information on the next page. If a "Continue" button is present, click it to proceed to the first step of the examination.

Some examinations require you to self-schedule for an **in person written** examination (e.g., Licensing-Registration Examiner). The system will take you through several pages to pre-determine if you meet the minimum qualifications for the examination and only allow those who appear to meet them to self-schedule for a test date, time, and location.

**Note:** A hiring department **must** verify you meet the minimum qualifications for the examination prior to a job offer.

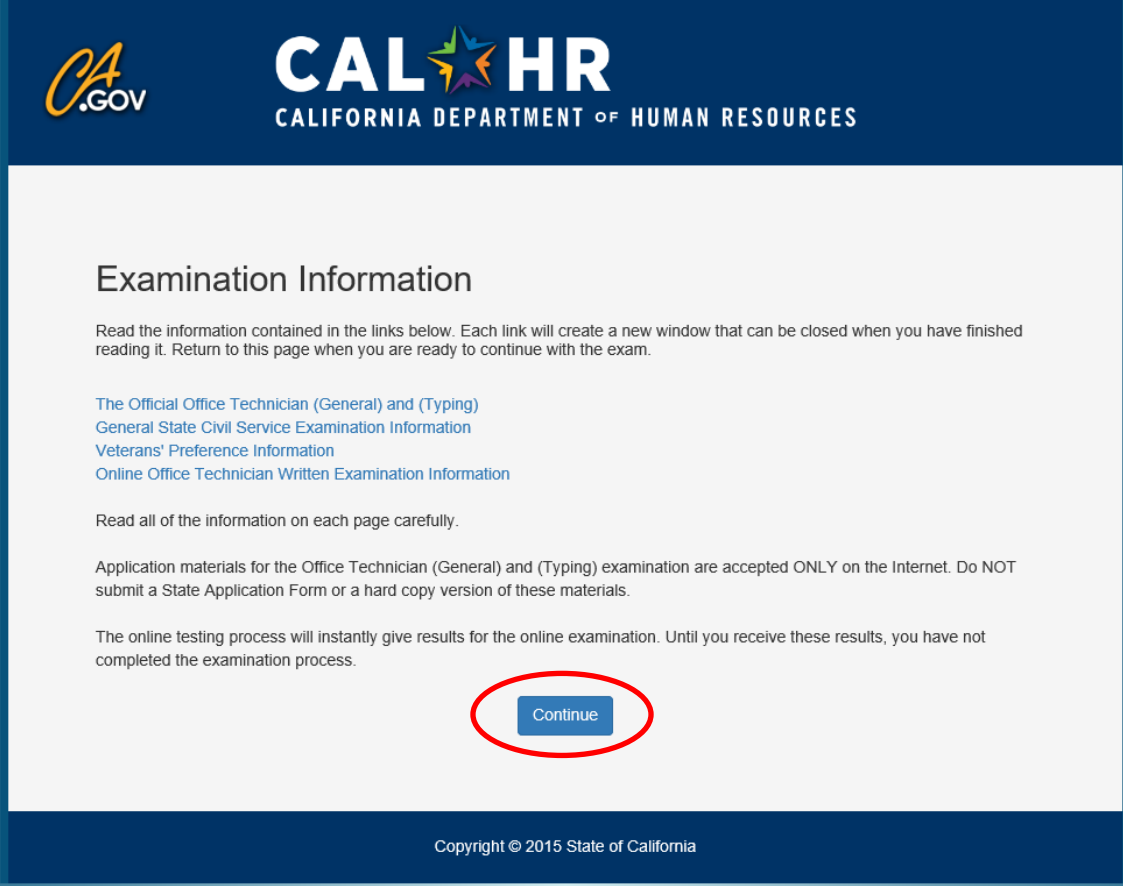